## **General Student Record (View Only)**

Banner 8 User Guide

January 2011

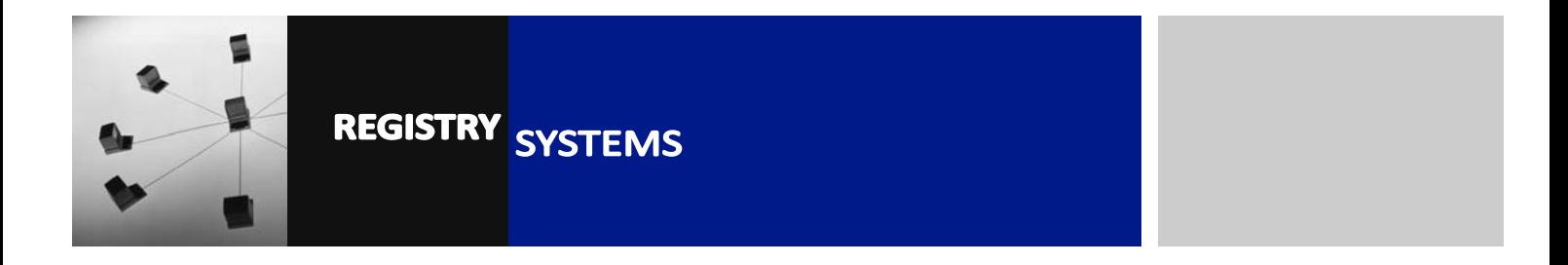

# **General Student Record (View Only)**

#### **Contents**

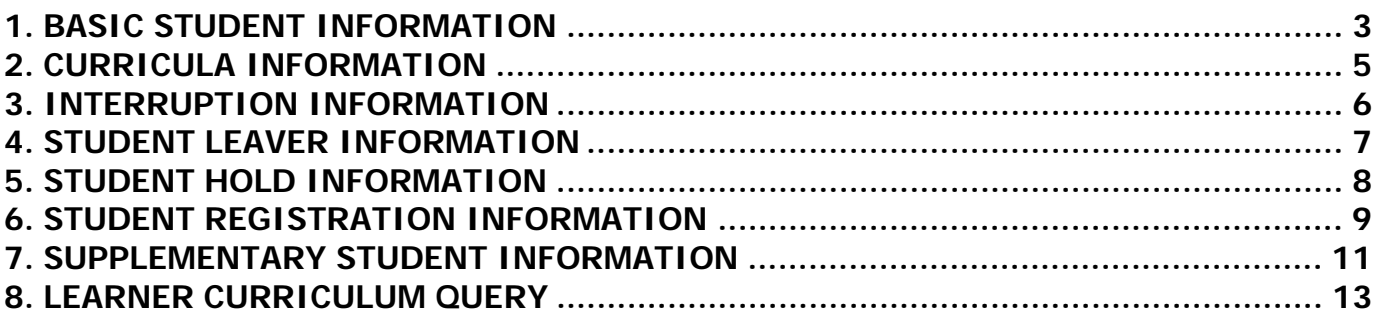

Refer to this tutorial to learn how to view and navigate through centrally held Student information in Banner. This tutorial does not cover the creating or amending of student data.

#### **Banner forms:**

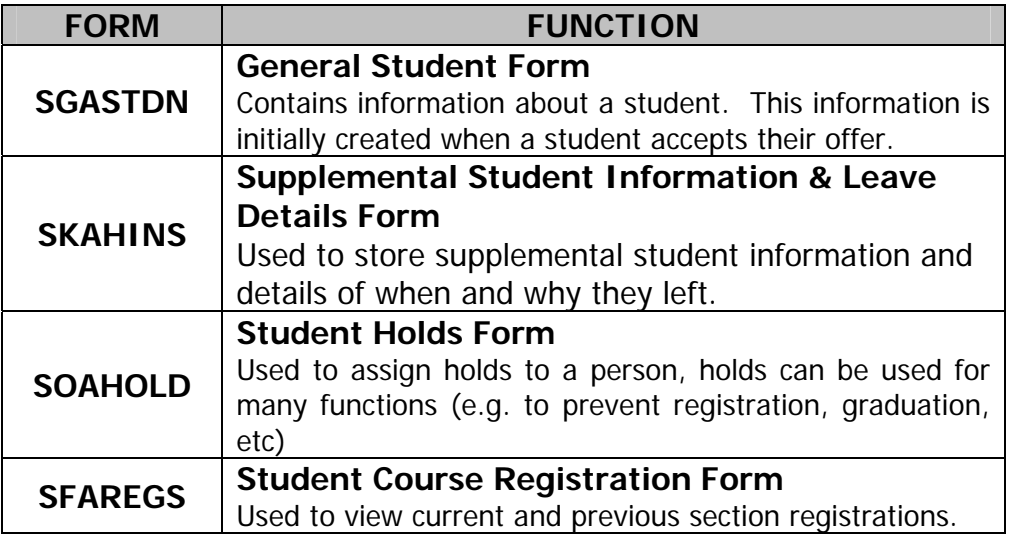

### **1. BASIC STUDENT INFORMATION**

 Basic student information is held in **SGASTDN**. A student record is initially automatically created in SGASTDN when an applicant's offer goes Unconditonal with Firm reply (UF), which could be several months before they are expected to enrol.

The student's initial status is set to 'AS', because they are expected to do Online Sign-up as part of enrolment – which results in the status being changed to 'SU'.

Each academic term (usually during summer), a 'roll' process is run which copies the student data to the next term, and resets their status, programme stage etc.

Student records also exist in SGASTDN for external students who need access to RHUL facilities – these include SWan students from Kingston and St Georges, and also Intercollegiate students who are studying one or more RHUL courses. RHUL also administer the student records for students from ULIP (University of London in Paris).

- 1.1. Navigate to **SGASTDN** (Figure 1).
- 1.2. Enter the student's ID number and leave Term empty. Block down.
- 1.3. You will see the student's most recent study Term (academic year) which is held in 'New Term' (misleadingly named).
- 1.4. You can use the arrow keys to scroll down to see previous Terms, thus you are able to see a student's study history at RHUL.

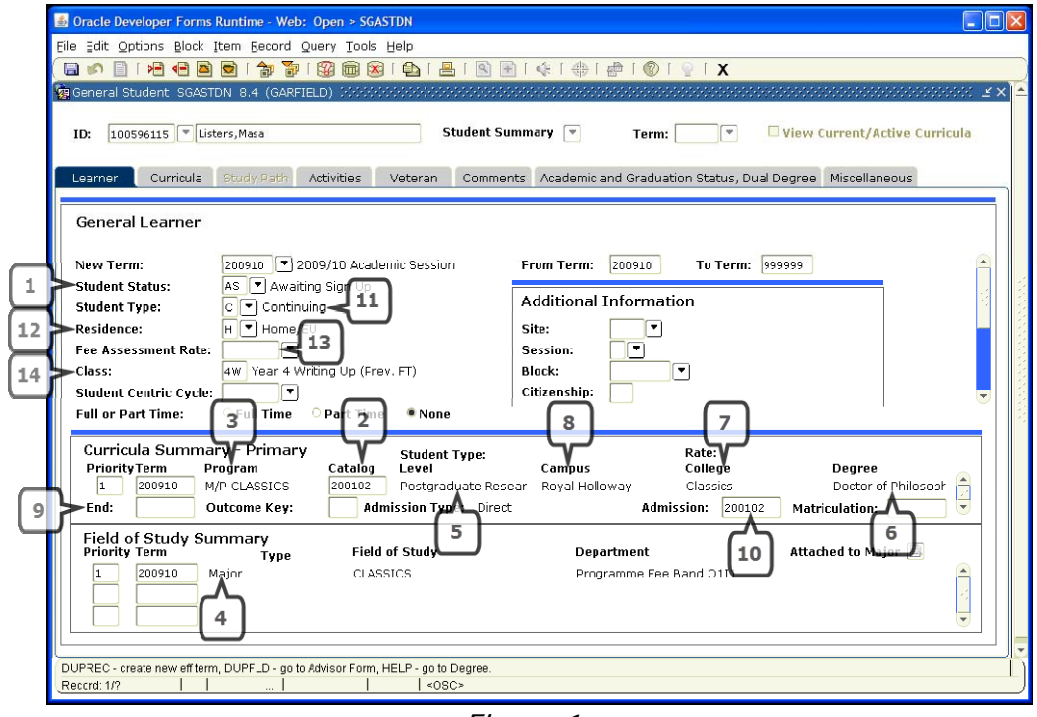

Figure 1

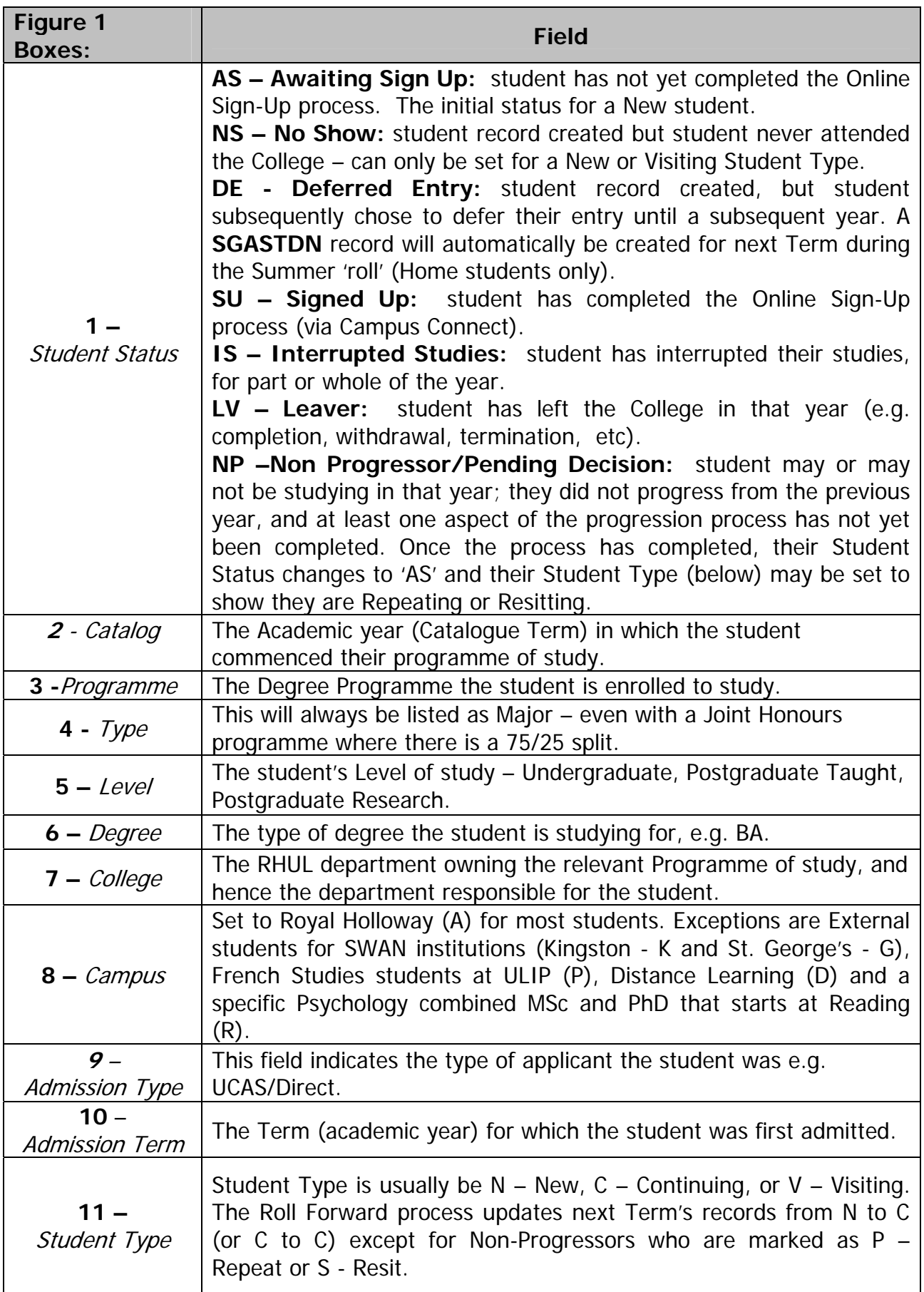

m.

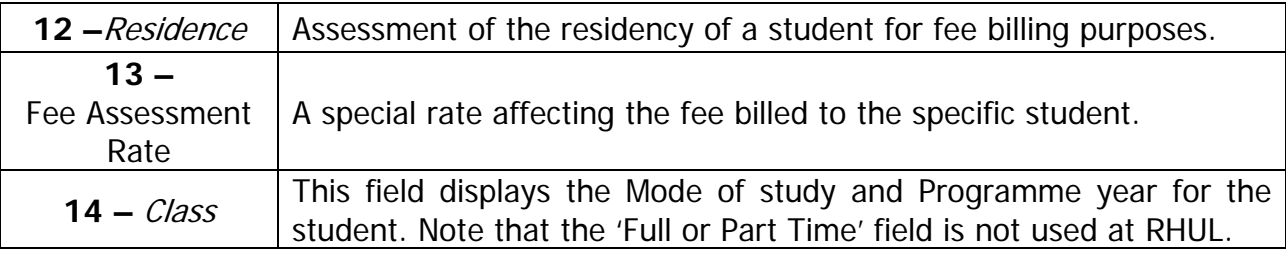

### **2. CURRICULA INFORMATION**

- 2.1. In **SGASTDN**, select tab '**Curricula**' (Figure 2)
- 2.2. This screen displays the current Curricula for the Term on the previous Learner tab.

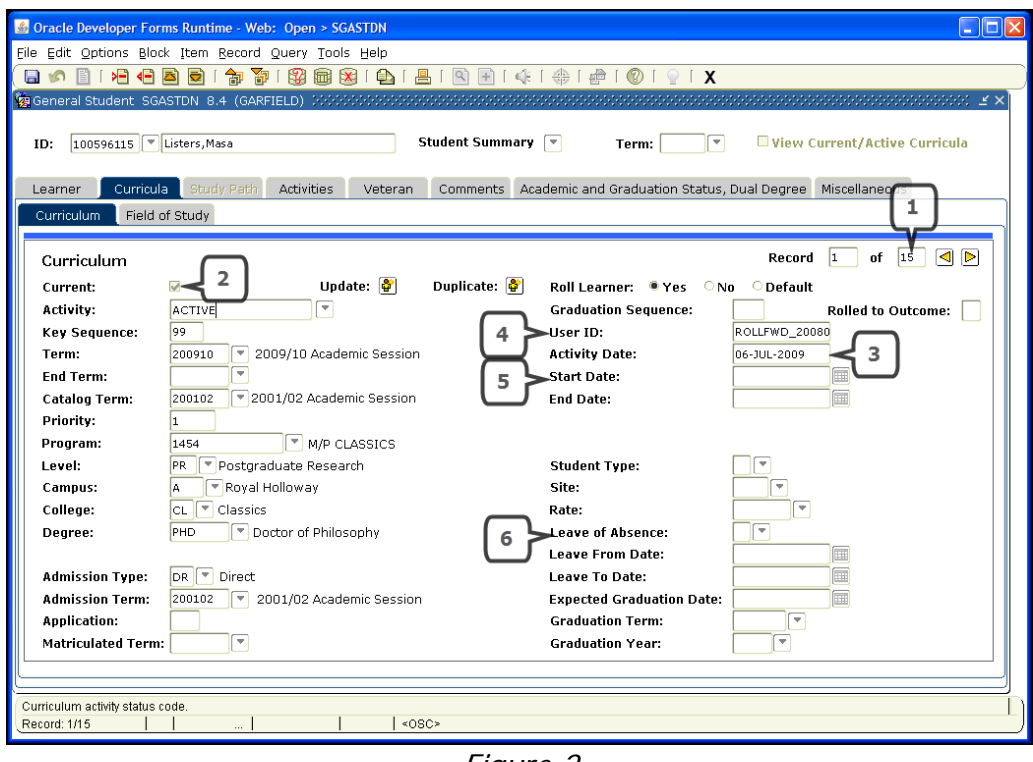

Figure 2

- 2.3. If there is more than one Curriculum record (Figure 2, Box 1) i.e. "of x" is greater than 1, you can use the left and right arrows to navigate between the student's curriculum entries. There will be one record per Term plus an additional record if a student has changed Programme.
- 2.4. The current Curricula for the selected Term is flagged Current  $=$  Y and Activity  $=$ ACTIVE (Figure 2, Box 2). All other curricula will be flagged Current = N but Activity remains as ACTIVE.
- 2.5. Activity Date (Figure 2, Box 3) is the date that the last change occurred.
- 2.6. The User ID of the User (or process) that made the last change is displayed under User ID (Figure 2, Box 4).
- 2.7. Start Date (Figure 2, Box 5), if filled, is the manually entered effective start date of this Programme.
- 2.8. The fields on the bottom right of the form (Figure 2, Box 6) (e.g. leave of absence, student type, site) are not used by RHUL. RHUL use other fields to store this data:
	- 'Learner' tab contains 'Student Type', 'Site' and 'Rate'.
	- 'Miscellaneous' tab contains 'Leave of Absence' reason, 'From Date' and 'To Date'
	- 'Academic and Graduation Status, Dual Degree' tab contains 'Expected Graduation Date', 'Graduation Term' and 'Graduation Year'

#### **3. LEAVE OF ABSENCE INFORMATION**

3.1. From **SGASTDN**, select the rightmost tab, 'Miscellaneous'

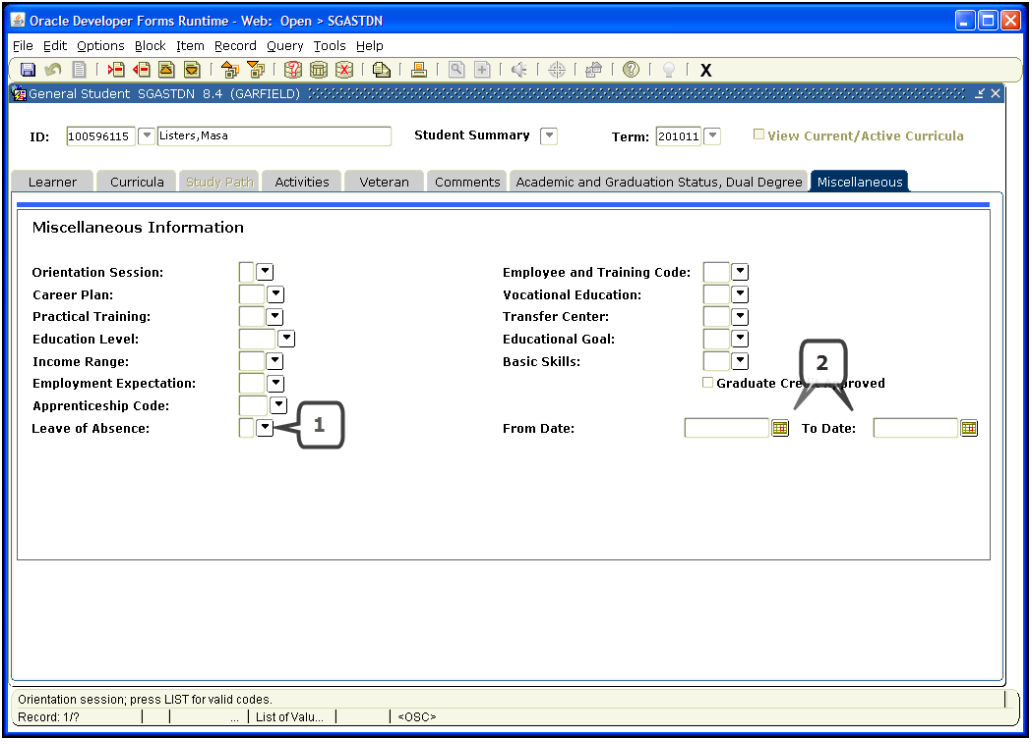

Figure 3

- 3.2. The reason is recorded in the Leave of Absence field (Figure 3, Box 1) with one of the following options:
	- i. I Industry
	- ii. A Abroad
	- iii. O Other
- 3.3. The start and end dates are recorded in the From Date and To Date (Figure 3, Box 2).

### **4. STUDENT LEAVER INFORMATION**

Leaver specific student information is held on the form **SKAHINS**.

 4.1. Navigate to the form **SKAHINS** (Figure 4), enter the correct Student ID and select the Student Instance (Figure 4, Box 1) then *Block Down*. 'Instance' is the term used to denote a study pathway for a student – each time a student embarks on a new study path an instance is created. So, a student who studied here as an Undergraduate then Postgraduate would have two instances (1 for UG, 2 for PT).

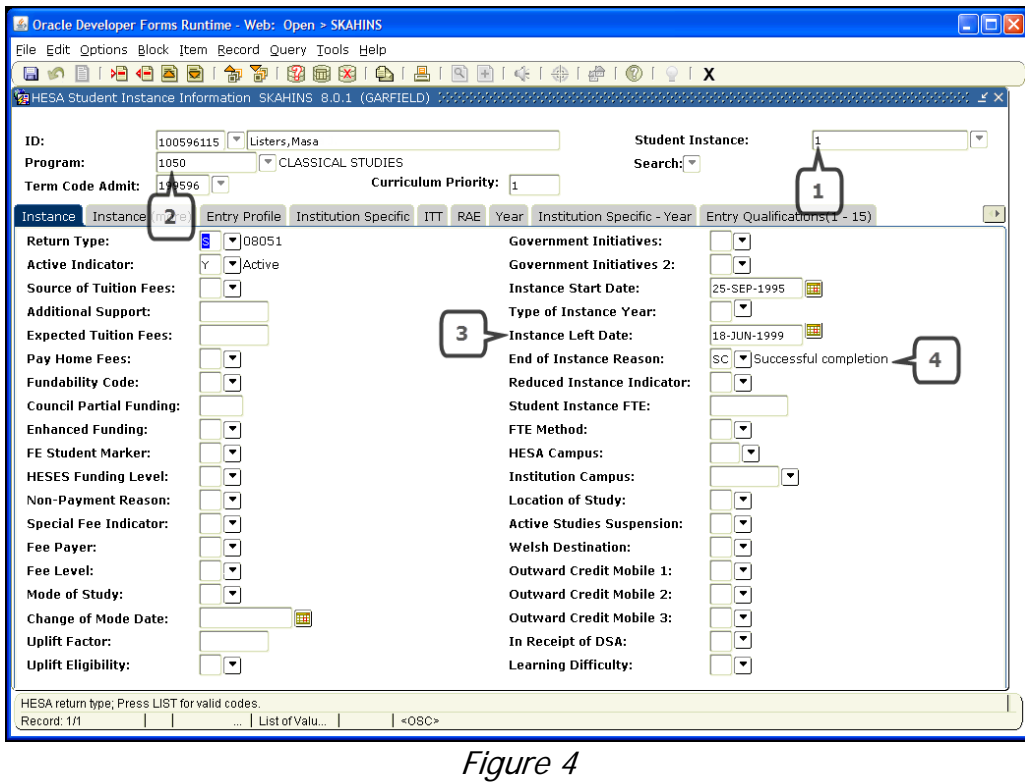

- 4.2. *Program* (Figure 4, Box 2) is the degree programme that the student left/completed.
- 4.3. The *Instance Left Date* field (Figure 4, Box 3) displays the leave date of a student if they have left a degree programme.
- 4.4. The *End of Instance Reason* field (Figure 4, Box 4) contains the HESA Reason for Leaving code – click on the drop-down to see possible reasons.

## **5. STUDENT HOLD INFORMATION**

Hold information for a student is stored on the form **SOAHOLD**.

 5.1. Navigate to form **SOAHOLD** (Figure 5), ensure you have the correct student in the Key Block and Block Down.

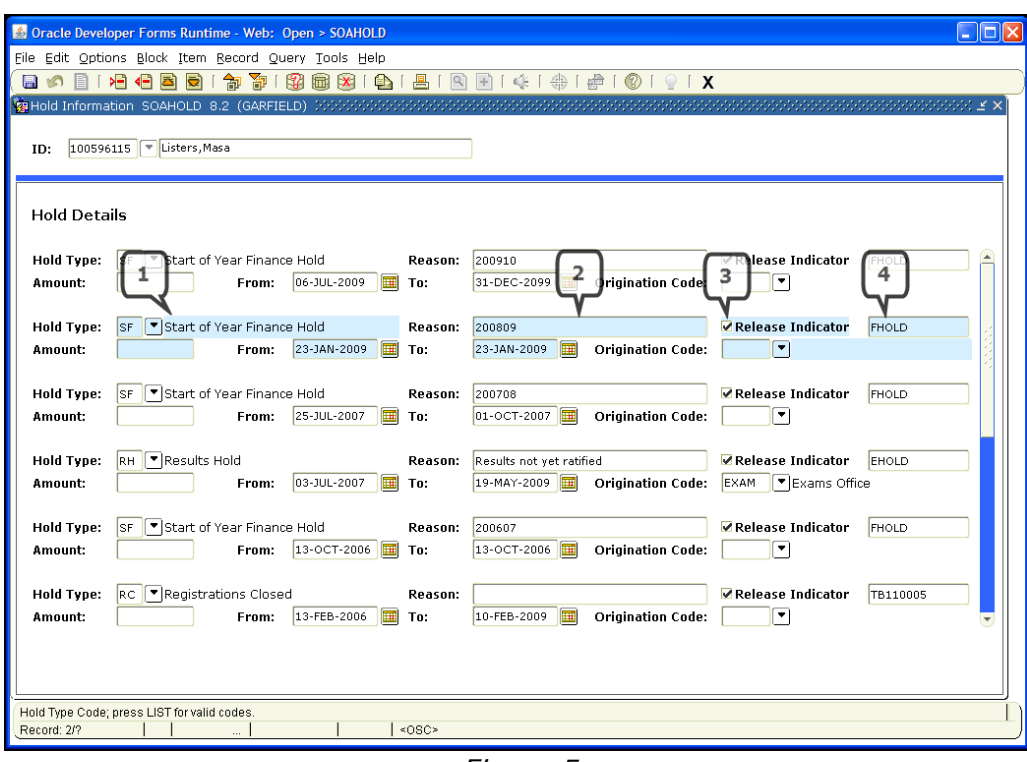

Figure 5

5.2. Hold Type (Figure 5, Box 1) is the validated hold type with specifically defined consequences on the student's record:

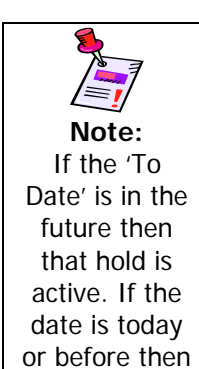

the hold has been released.

- i. Start of Year Finance & Induction holds are added when a student's record is created following the admissions process.
- ii. For continuing students, the Start of Year Finance Hold will be created by roll forward/progression.
- iii. Start of Year Finance Holds are released by an automated process from Symmetry which updates the To-Date to the date when the Student met the conditions appropriate to the payment of fees. The To field indicates the day from which the hold no longer applies.
- iv. Induction holds will be released on induction. At induction, the date which the student was met will be inserted.
- v. Other holds will be added and removed as and when necessary by users.
- 5.3. The Reason Field (Figure 5, Box 2) will contain the Term Code for which term the hold applies to for the Start of Year Finance Hold. For other holds this may be a specified value or a notice to users.
- 5.4. The Release Flag (Figure 5, Box 3) indicates that only the User shown can release it.

### **6. STUDENT REGISTRATION INFORMATION**

**SFAREGS** contains a student's Course Section registrations along with their Enrolment status.

 6.1. Navigate to form **SFAREGS** (Figure 6), ensure you have the correct student in the Key Block and Block Down.

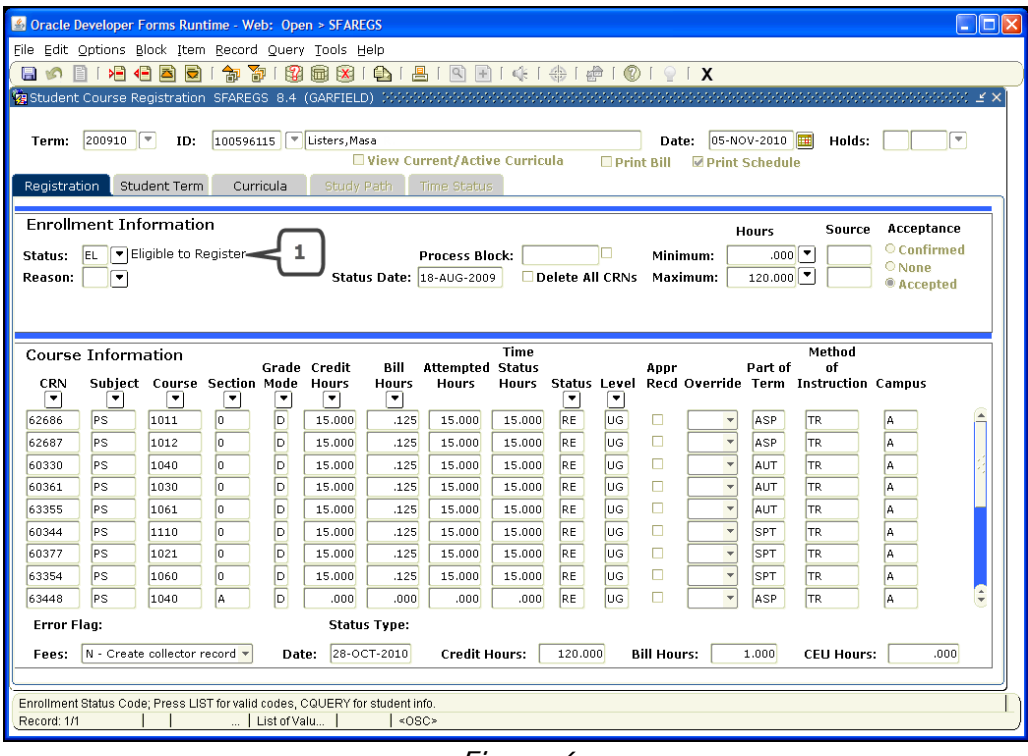

Figure 6

- 6.2. The Status field contains the current Enrolment Status of the student (Figure 6, Box 1).
	- **EL** Eligible to Register **RH** – Refund Half **RF** – Refund Full **RN** - Refund None

The Enrolment Status indicates if the student is eligible to register for courses, or if they should be given a refund if they have withdrawn/interrupted. The Student Status on **SGASTDN** shows if they have left completely.

A Refund status indicates a student who is not eligible to register and has withdrawn – their individual course registrations will be maintained.

 6.3. The Course Information block on the Registration tab contains a complete breakdown of a student's current and previous registrations:

**CRN**: the unique Course Reference Number for each individual Section a student is registered for.

**Subject**: the two-letter Subject code of the Course shown.

**Course**: the four-digit ID indicating which Course the Section is for.

**Section**: an identifier for departmental purposes. Any character other than 0 means the student is registered on a seminar group or workshop for the Course shown. Core registrations for courses are always Section 0.

**Grade Mode**: the Grade Mode that the student is registered on against the Section with one of the following options:

- **D** Default (Numeric) the standard Grade mode for a First Attempt registration.
- **F** Pass/Fail denotes a registration that is marked as either pass or fail.
- **P** Repeat denotes that the student has been registered to repeat the entire Course
- **S** Resit denotes that the student has been registered to resit the Course (i.e. usually just the assessment).
- **A** Audit denotes that the student has been registered to attend the Course but they do not submit assessment.
- **E** Extracurricular denotes that the student has been registered for the Course and the assessment but it will not contribute to their programme.

**Status**: the status of each individual registration with one of the following options:

- **DD** Drop/Delete the student was originally registered to this Course Section, but the registration has now been dropped.
- **RE** Registered the student is currently registered for the Course shown.
- **IN** Incomplete a registration that a student is not fulfilling but is being counted as a First Attempt e.g. they were too late to withdraw.
- **RW** Web Registered the student is currently registered (equivalent to RE) but their registration was applied through Self-Service Banner.
- **WD** Web Dropped indicates the same as DD but processed through Banner via Self-Service.

#### **7. SUPPLEMENTARY STUDENT INFORMATION**

**SKAHINS** contains additional student information required for UK purposes e.g. HESA. In addition, a student has one or more 'Instance' in order for data to be returned to HESA.

 7.1. Navigate to form **SKAHINS** (Figure 7). Enter the Student ID and Student Instance (or choose from the drop-down pick list) in the Key Block and Block Down.

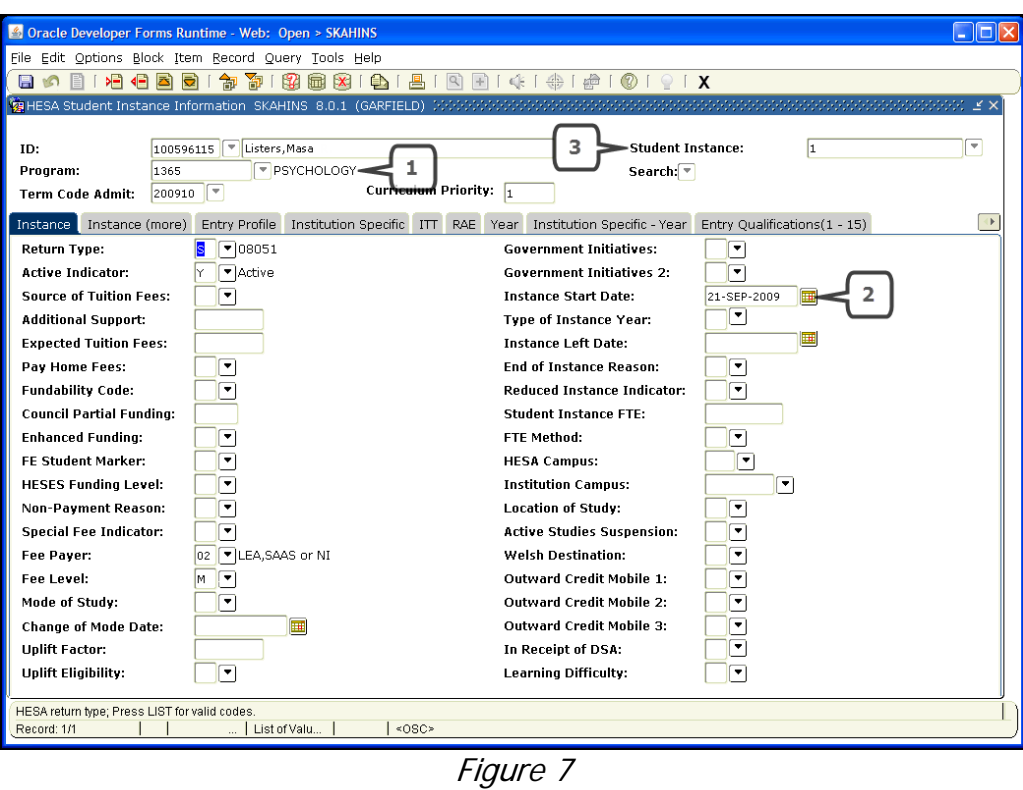

- 7.2. Program contains the student's Degree Programme code (Figure 7, Box 1). The Instance Start Date (Figure 7, Box 2) is the Commencement Date for the same Instance of study as stored in the *Student Instance* field (Figure 7, Box 3).
- 7.3. The *Student Instance* field links all programmes of study leading to the same qualification. For example the SKAHINS record for a student studying towards an initial degree would be marked with a Student Instance of 1. If they changed programme the instance would remain as 1. The Student Instance number would increment if the same student completed their degree programme and returned to study towards a subsequent 'higher' qualification e.g. Masters or PhD.
- 7.4. Select tab 'Entry Profile' (or *Block Down* twice). The Student's Highest Qualification

on Entry is displayed in the *Entry Qualification* field (Figure 8, Box 1)

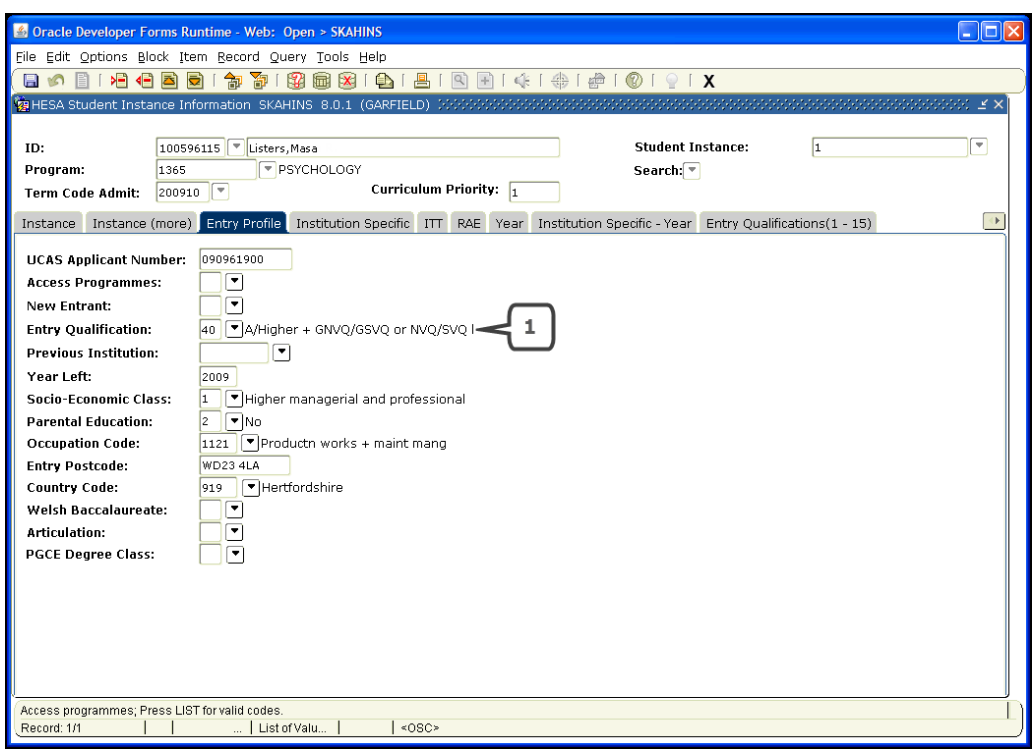

Figure 8

 7.5. Select tab **Year** (or Block Down four times). The Student's Highest Qualification on Entry is displayed in the *Entry Qualification* field (Figure 8, Box 1)

![](_page_11_Picture_51.jpeg)

i. Use the scroll bar on the right to see information for each Year of Study.

- ii. This tab contains the Term Time Accommodation field (Figure 9, Box 2) which is the type of Term Time Accommodation the student is/was in during that Year of Study.
- iii. The student's location of study during that Year of Study is displayed in the Location of Study field (Figure 9, Box 1).
- iv. Other data is displayed where appropriate.

#### **8. LEARNER CURRICULUM QUERY**

**SOILCUR** can be used to query the curriculum for all of the person's modules e.g. Recruit, Applicant, Learner (student), Outcome (degree).

- 8.1. Navigate to **SOILCUR** (Figure 10).
- 8.2. Enter ID. The other fields can be left blank. Block down.
- 8.3. Page through the arrows on the top right ("Record X of Y") to view the curricula records for that person.

![](_page_12_Picture_86.jpeg)

Figure 10